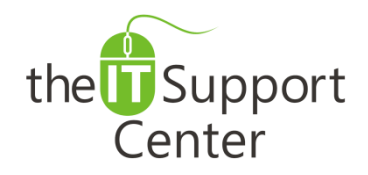

**Application: Microsoft VBA Platform: Windows Version: 2013, 2010, 2007 Activity: Importing and Exporting Macros**

Immediate, Expert TECHNICAL SUPPORT of Off-the-Shelf Software and Mobile Devices

## **Issue Details:**

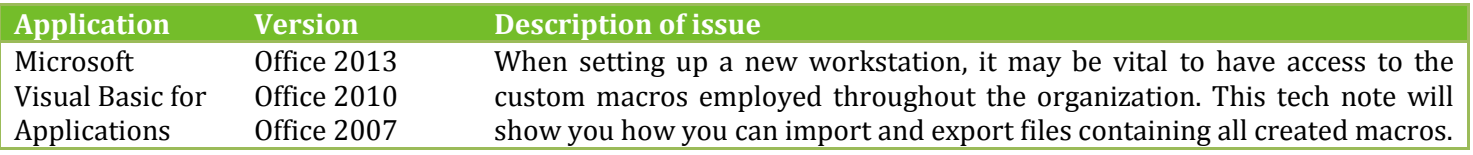

## **Solution:**

#### **How to export all macros to a file:**

- 1. Open a Microsoft Office application such as Word or Excel.
- 2. Switch to the **Developer** tab and press the **Visual Basic** button as shown in Exhibit 1. *Tip: You may also use shortcut key: Alt + F11*
- 3. Expand the **Modules** list in the *Project* pane and select **NewMacros** as is shown in Exhibit 2.
- 4. Open the **File** menu and choose **Export file…**
- 5. An *Export File* window will pop up as is shown in Exhibit 3. Navigate to the desired location, give a name to the file and press the **Save** button.

### **How to import macros from a file:**

- 1. Open a Microsoft Office application such as Word or Excel.
- 2. Switch to the **Developer** tab and press the **Visual Basic** button as shown in Exhibit 1. *Tip: You may also use shortcut key: Alt + F11*
- 3. Select the **Normal** section in the *Project* pane as is shown in Exhibit 4.
- 4. Open the **File** menu and choose **Import file…**
- 5. An *Import file* window will pop up. Navigate to the saved macros file and open it.
- 6. Save the changes.

### **How to edit the list of macros from an exported file:**

You can edit the lines of code in a .BAS file using a simple text editor such as NotePad. To do so:

- 1. Right-click on the exported file.
- 2. From the context menu choose **Open With…** followed by NotePad.

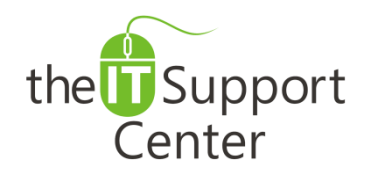

**Application: Microsoft VBA Platform: Windows Version: 2013, 2010, 2007 Activity: Importing and Exporting Macros**

Immediate, Expert TECHNICAL SUPPORT of Off-the-Shelf Software and Mobile Devices

# **Illustration:**

Exhibit 1: Developer tab (1) and Visual Basic (2)

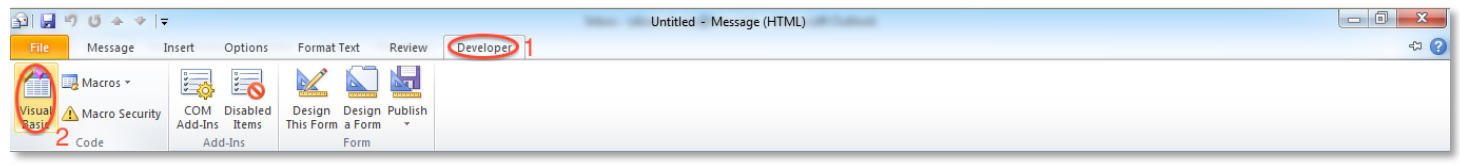

#### Exhibit 2: Project pane - export Exhibit 3: Export File window

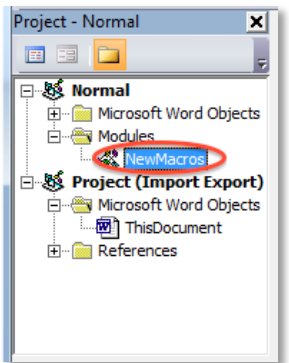

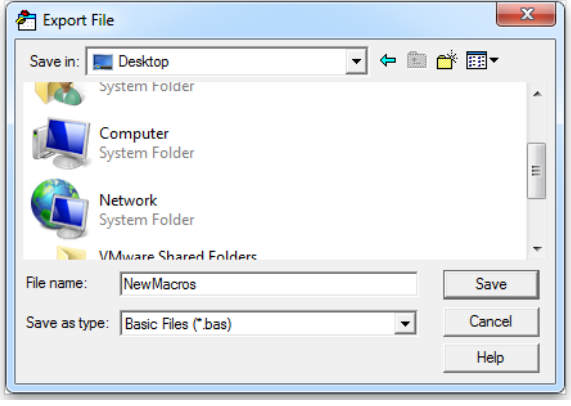

#### Exhibit 4: Project pane – import

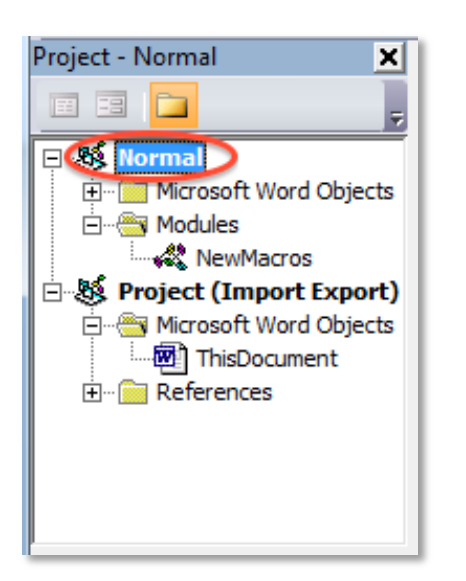